# Online Bewerbungsverfahren

**1. Schritt**: Startseite  $\rightarrow$  Reiter Bewerbung  $\rightarrow$  Registrierung

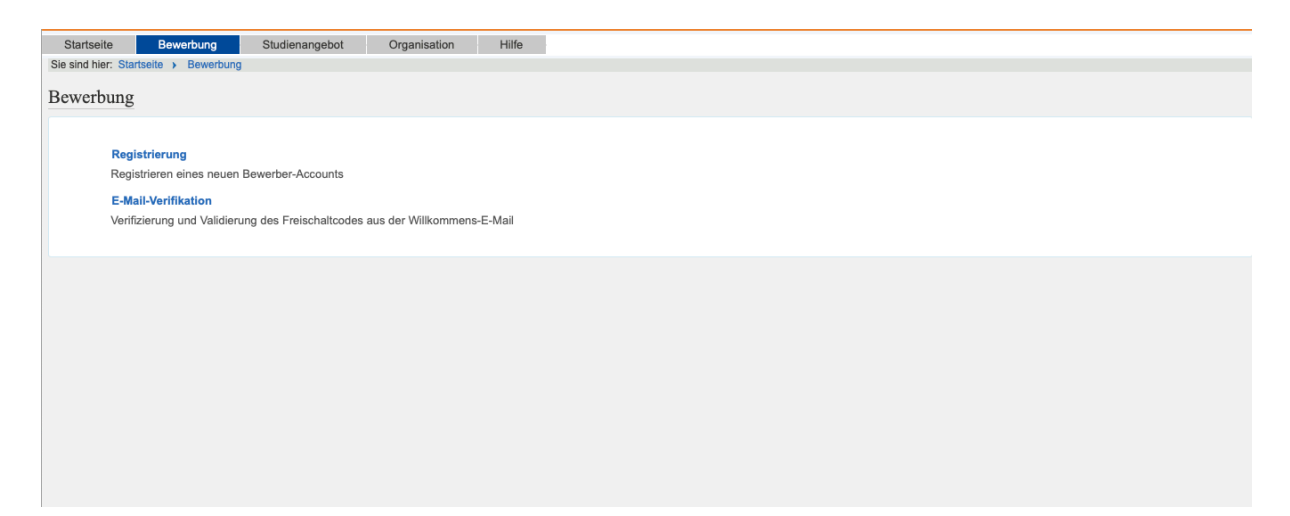

**2. Schritt:** Registrierung  $\rightarrow$  ok  $\rightarrow$  wenn kein Uni-Account vorhanden

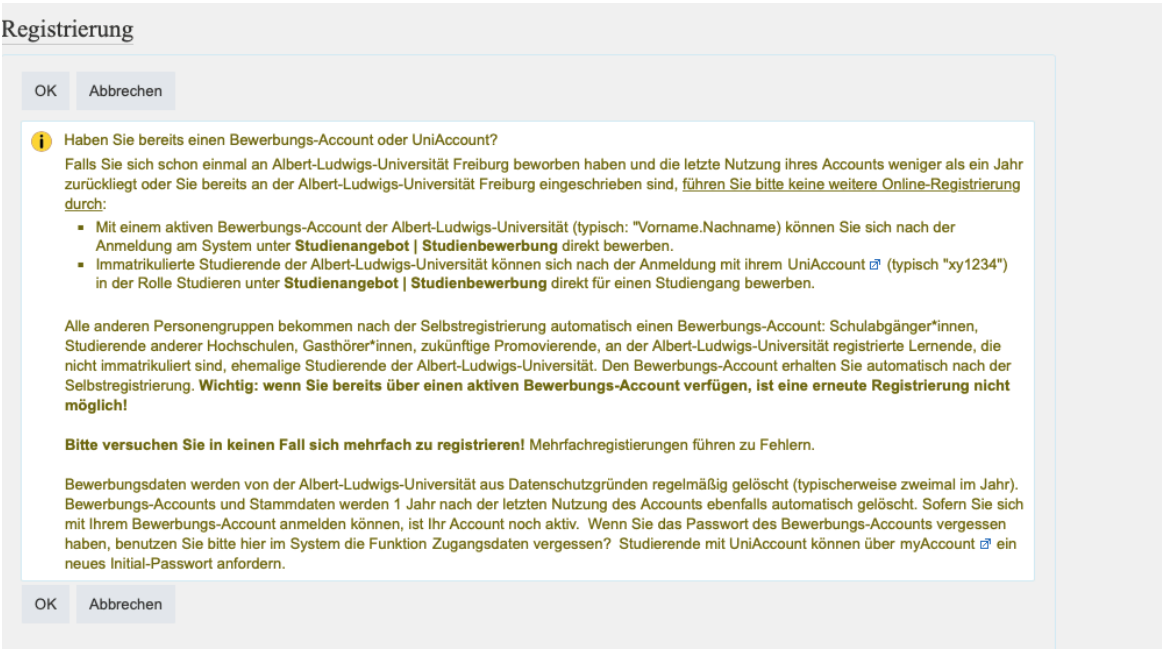

**3. Schritt**: Maske ausfüllen mit ihren persönlichen Daten.

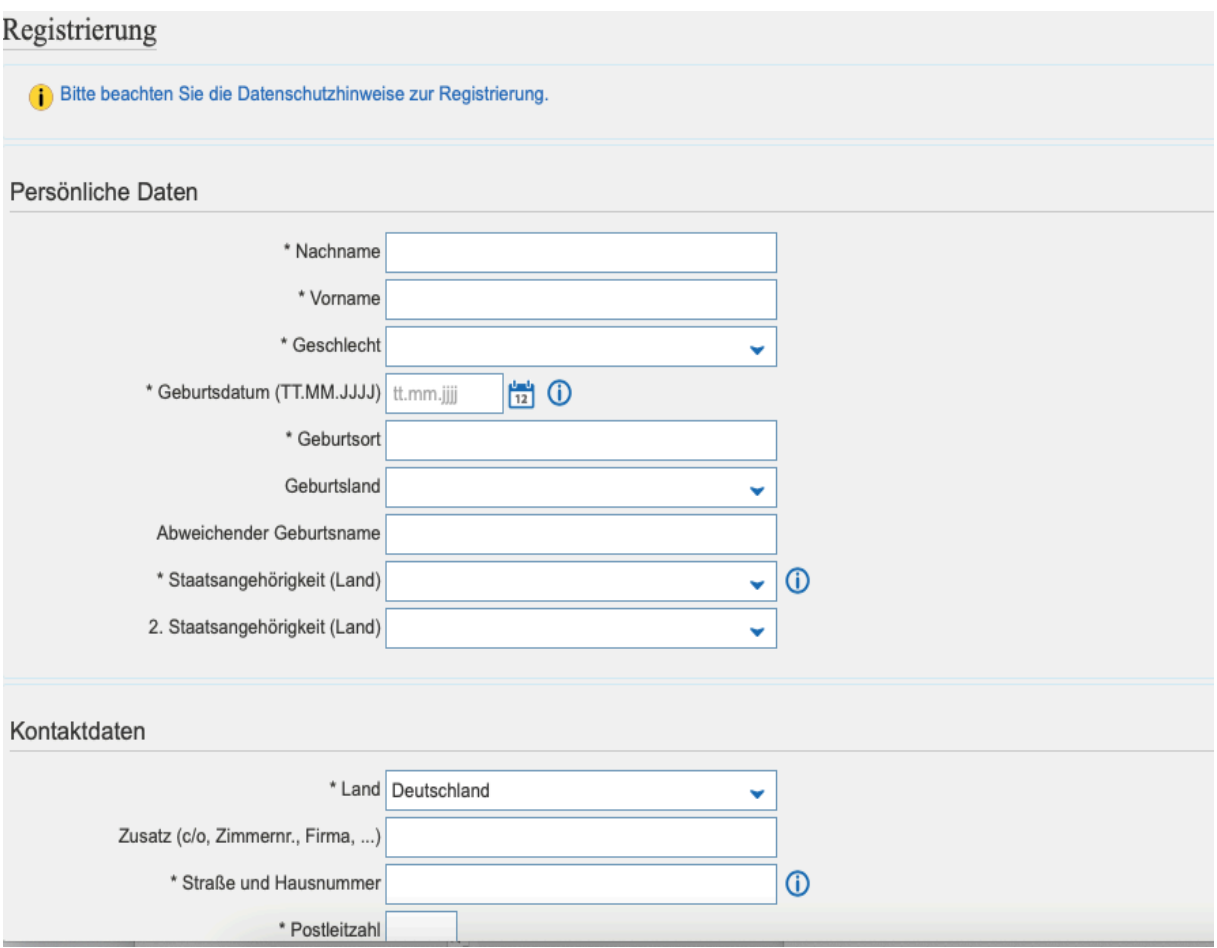

**4. Schritt**: Sie erhalten anschließend eine Willkommens-Email, mit der Sie über den Link ihren Account verifizieren können.

Herzlich willkommen Vorname Nachname,

Sie haben eine Selbstregistrierung im Campus Management-Portal HISinOne durchgeführt. Wir haben Ihnen folgende Benutzerdaten reserviert:

- Benutzerkennung: Vorname.Nachname
- Passwort: Ihr selbst gewähltes Passwort

Um sich mit diesen Daten anmelden zu können, bestätigen Sie bitte mit folgendem Link Ihre E-Mail-Adresse: https://test2.campus.unifreiburg.de/gisserver/pages/psy/selbstregistrierung/pub/mailverifizierung.xhtml? flowI d=selfRegistrationVerification-flow&token=88f51a22-bb7d-4c44-8748 e8f69f0c04bb&navigationPosition=functions,mailVerification

Sollte Ihr E-Mail-Programm keinen direkten Verweis anzeigen, kopieren Sie bitte die komplette Zeile in die Adresszeile Ihres Browserfensters. Alternativ können Sie unter dem Menüpunkt "E-Mail-Verifikation" folgenden Freischaltcode eingeben: 88f51a22bb7d-4c44-8748-e8f69f0c04bb

Wir hoffen, Sie bald an der Uni Freiburg begrüßen zu dürfen!

### Ihre Uni Freiburg

**5. Schritt**: Anschließend geben Sie ihre Daten in die Verifikationsmaske ein.

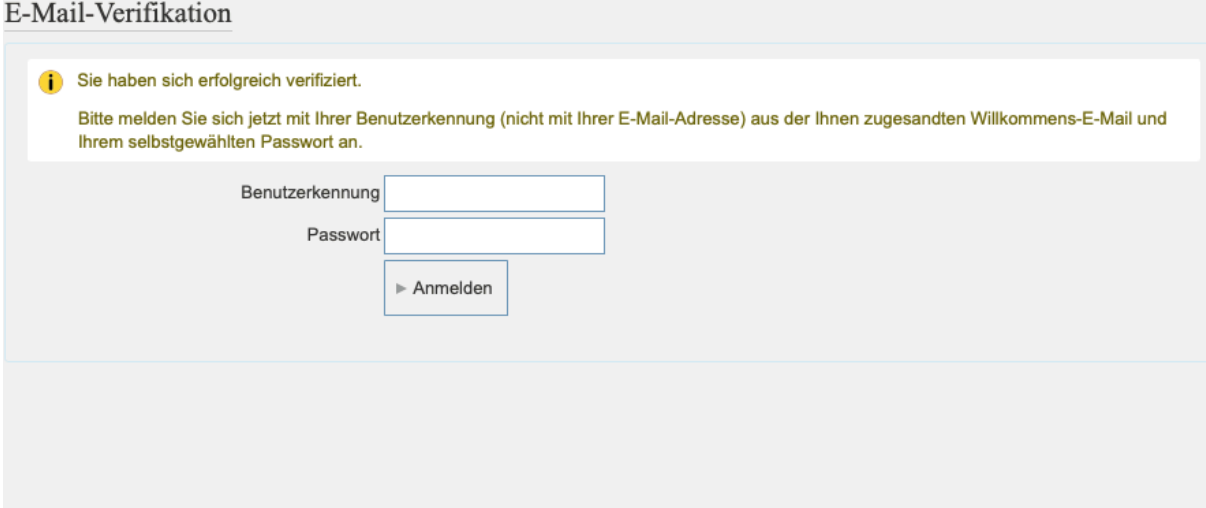

**6. Schritt**: Bewerbungsportal öffnet sich; klicken Sie auf Bewerbung starten.

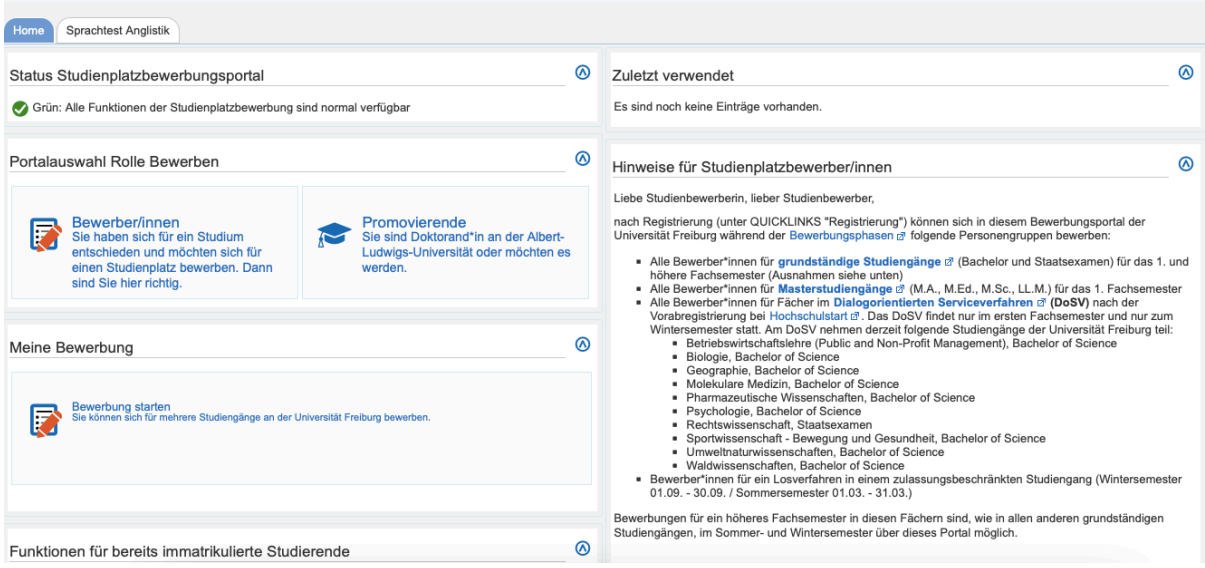

**7. Schritt**: Wählen Sie ihr gewünschtes Semester; klicken Sie auf Bewerbung starten. Achtung! Das Wintersemester ist ab März verfügbar.

Studienbewerbung

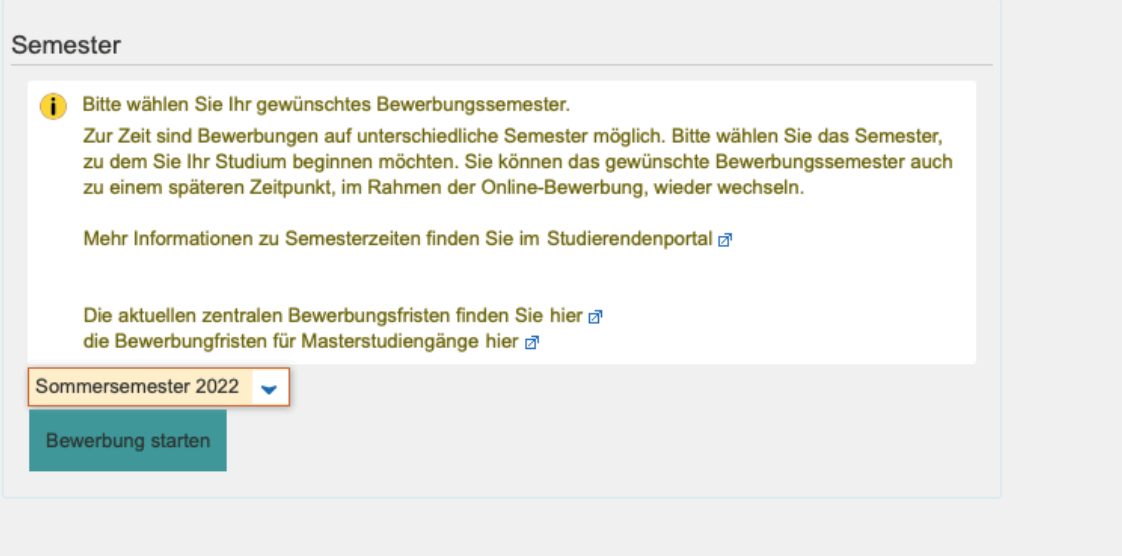

## **8. Schritt**: Antrag auf Zulassung hinzufügen.

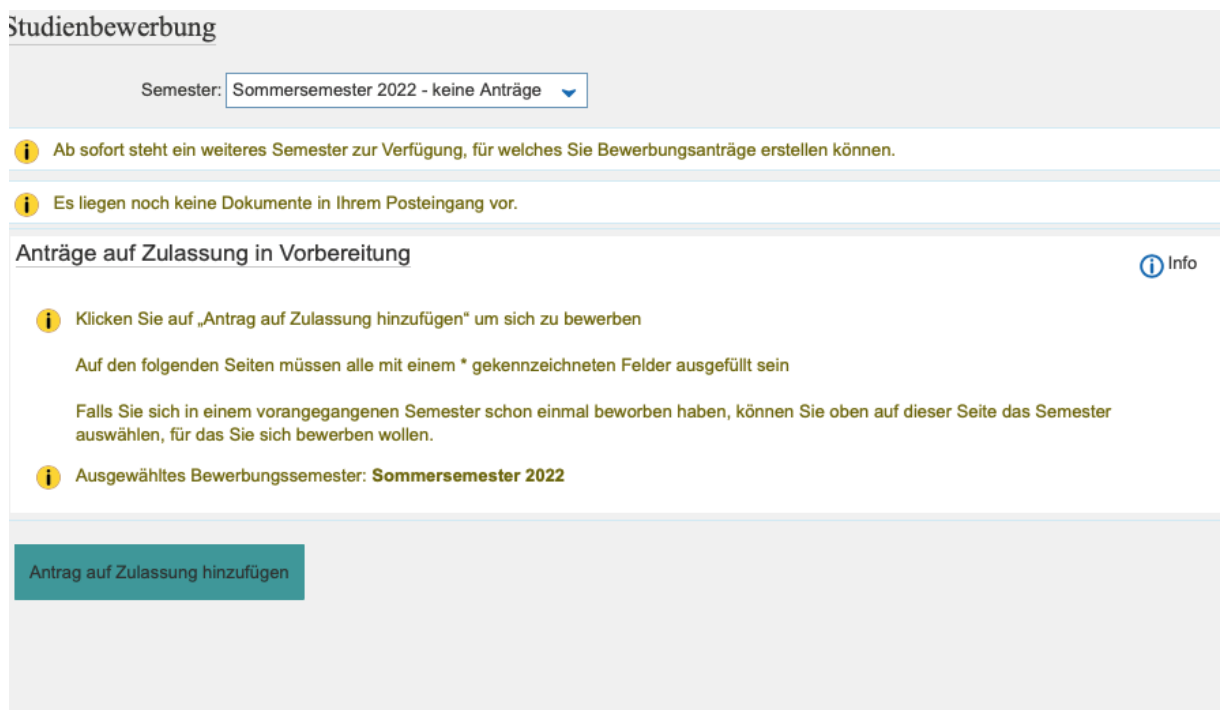

# **9. Schritt**: Bitte füllen Sie wie folgt aus.

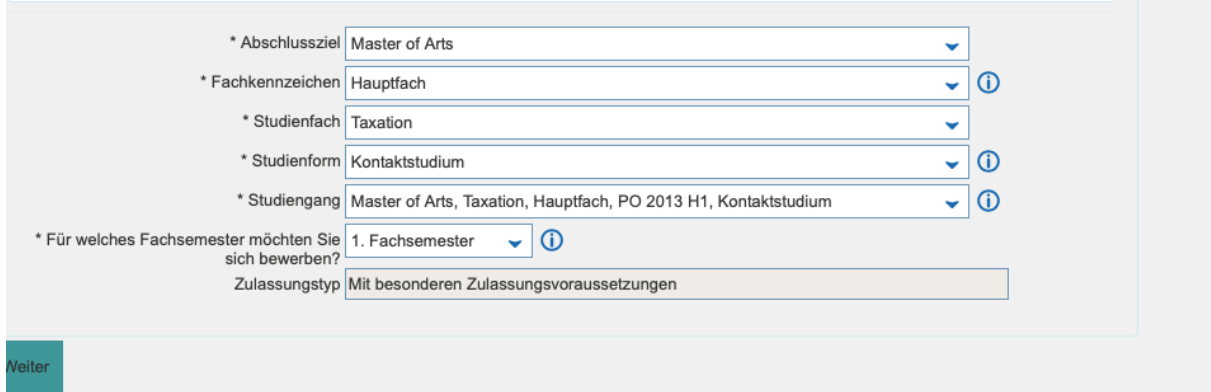

### **10. Schritt**: Im folgenden tragen Sie ihre Daten in die Masken ein.

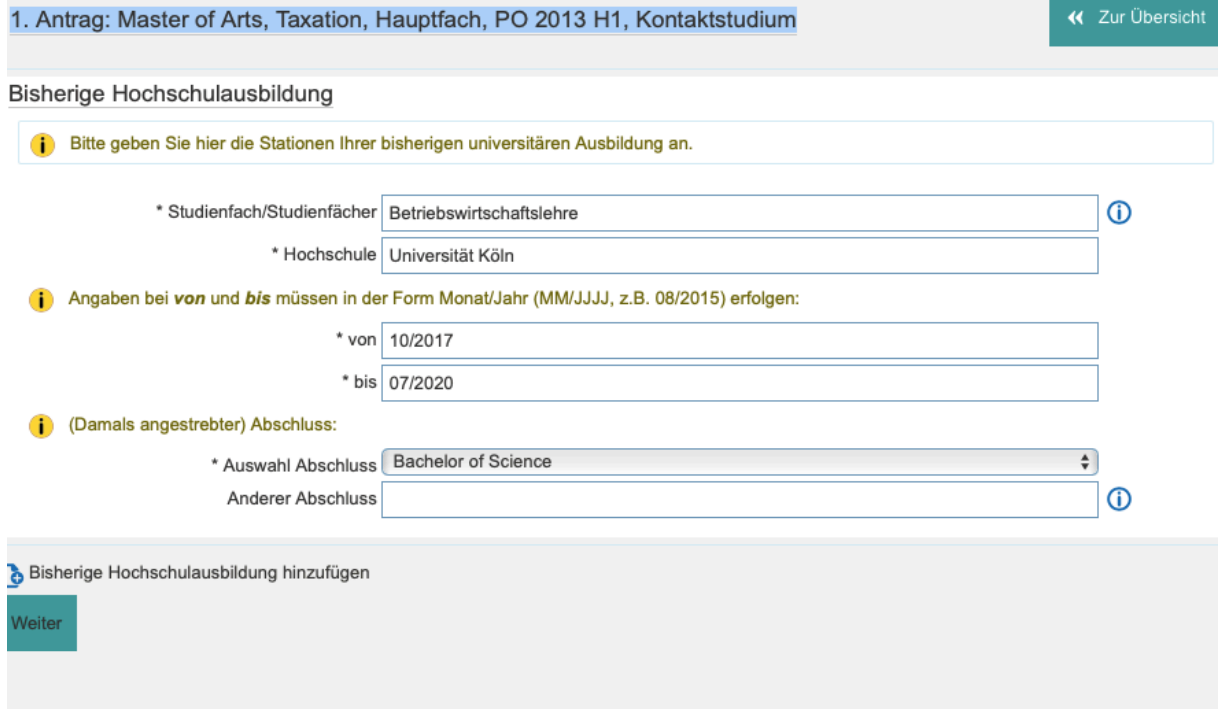

**11. Schritt**: Bitte füllen Sie alles aus und laden die geforderten Dokumente hoch. Bitte laden Sie unbedingt ihre beglaubigten Kopien hoch. Diese müssen Sie auch später mit dem Immatrikulationsantrag separat per Post noch einmal zu senden.

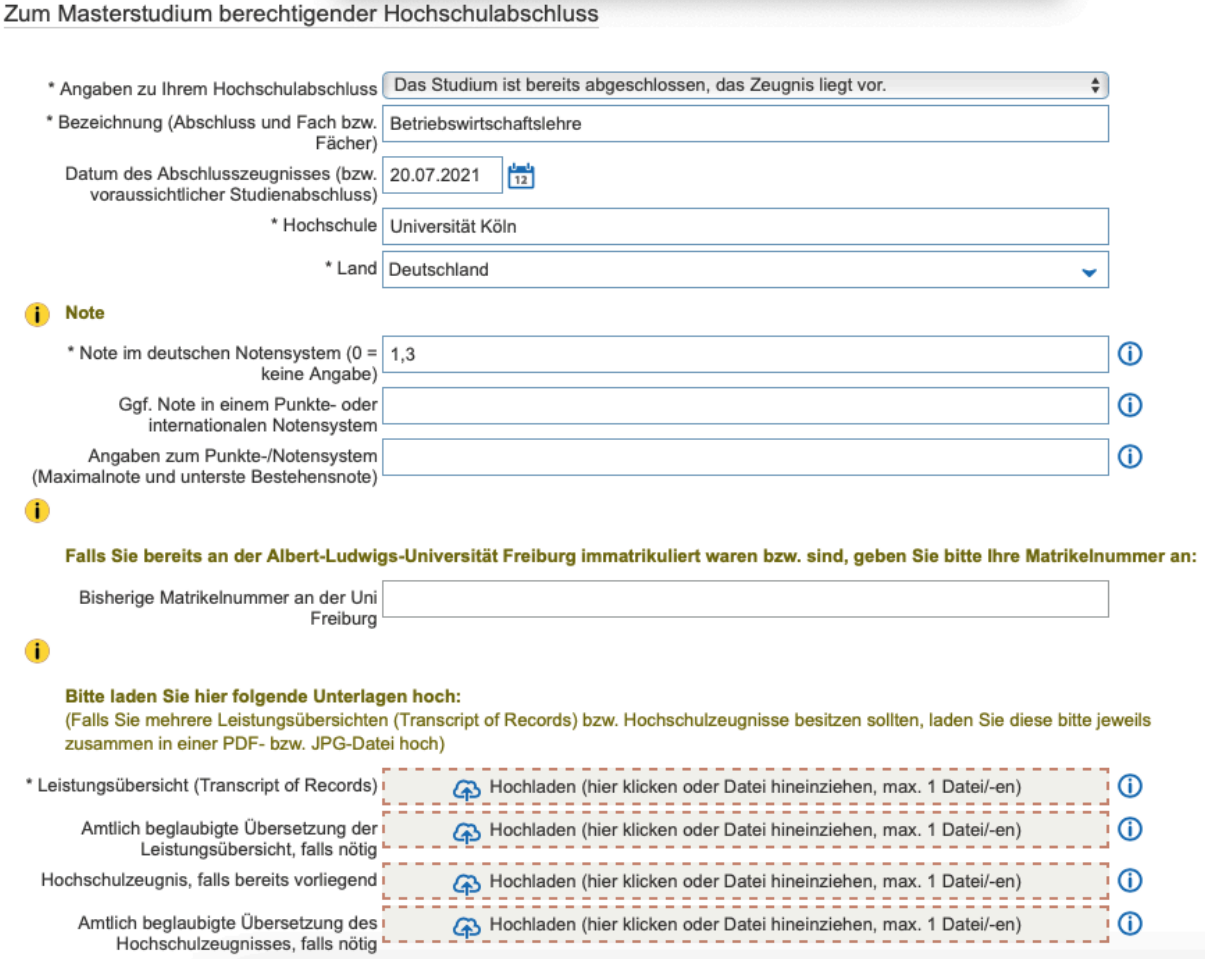

**12. Schritt**: Sollte ihr erreichtes Sprachniveau Muttersprache sein, geben Sie im zweiten Feld bei Sprachnachweis auch Muttersprache an.

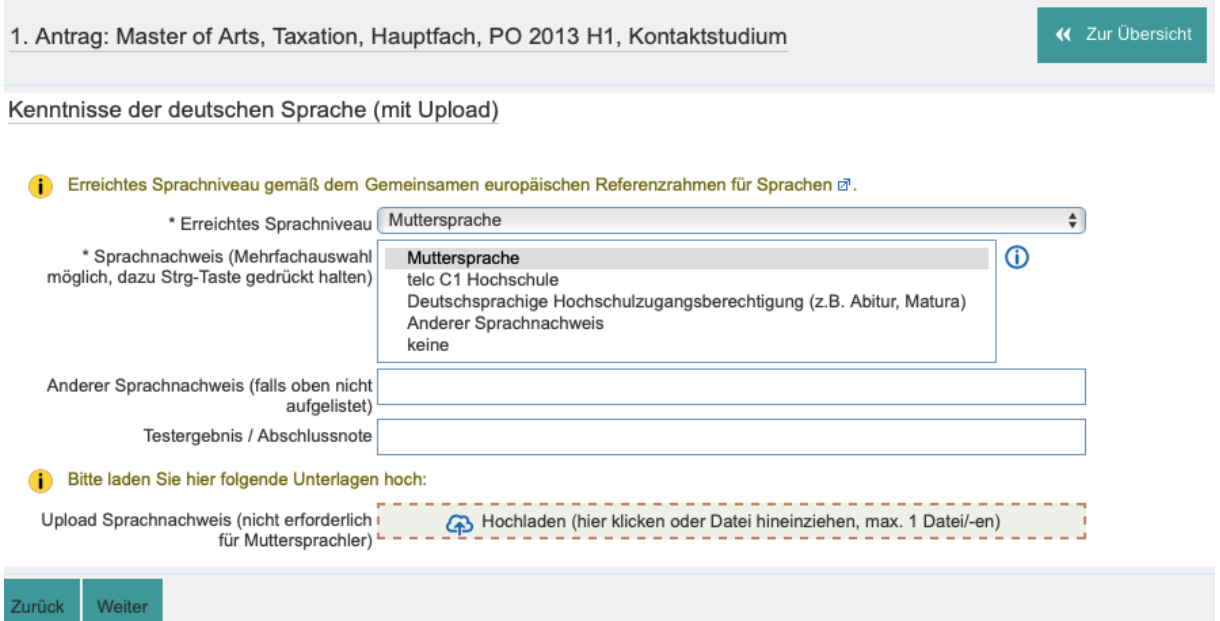

**13. Schritt**: Als Nachweis ihrer berufspraktischen Erfahrung ist z. B. ihr Arbeitsvertrag, ihre Verbeamtungsurkunde oder eine Lohnabrechnung hochzuladen.

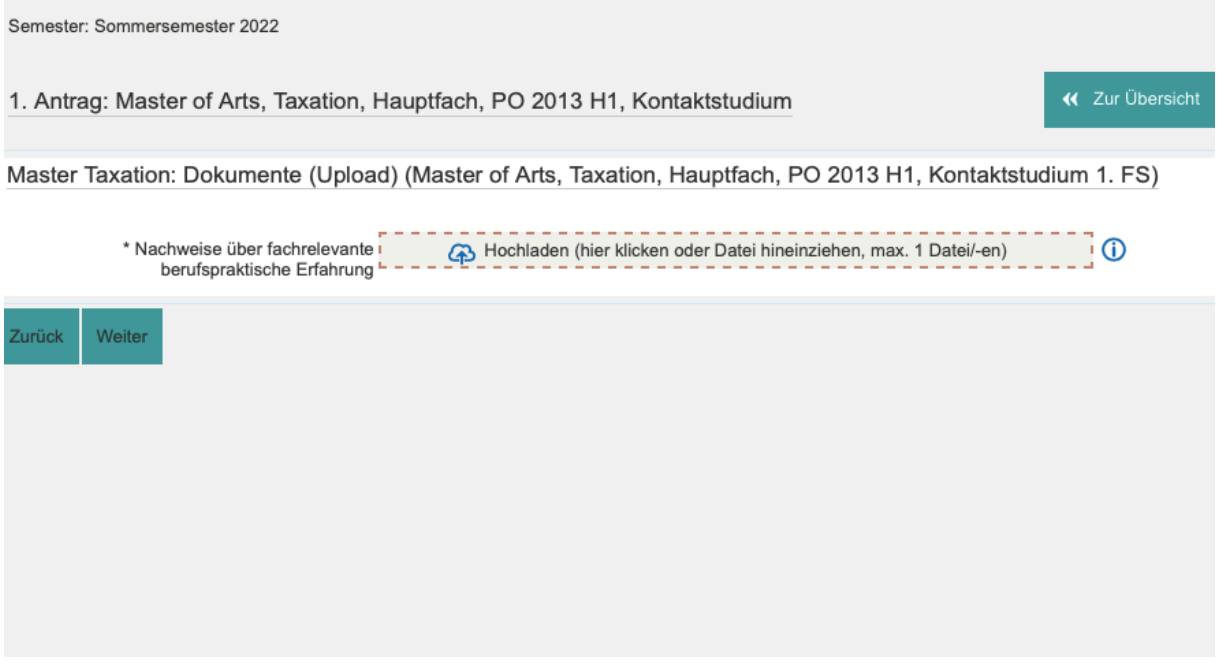

**14. Schritt**: Laden Sie die Bestätigung runter, drucken Sie diese aus und unterschreiben diese. Anschließend laden Sie diese wieder unterschrieben im Portal hoch.

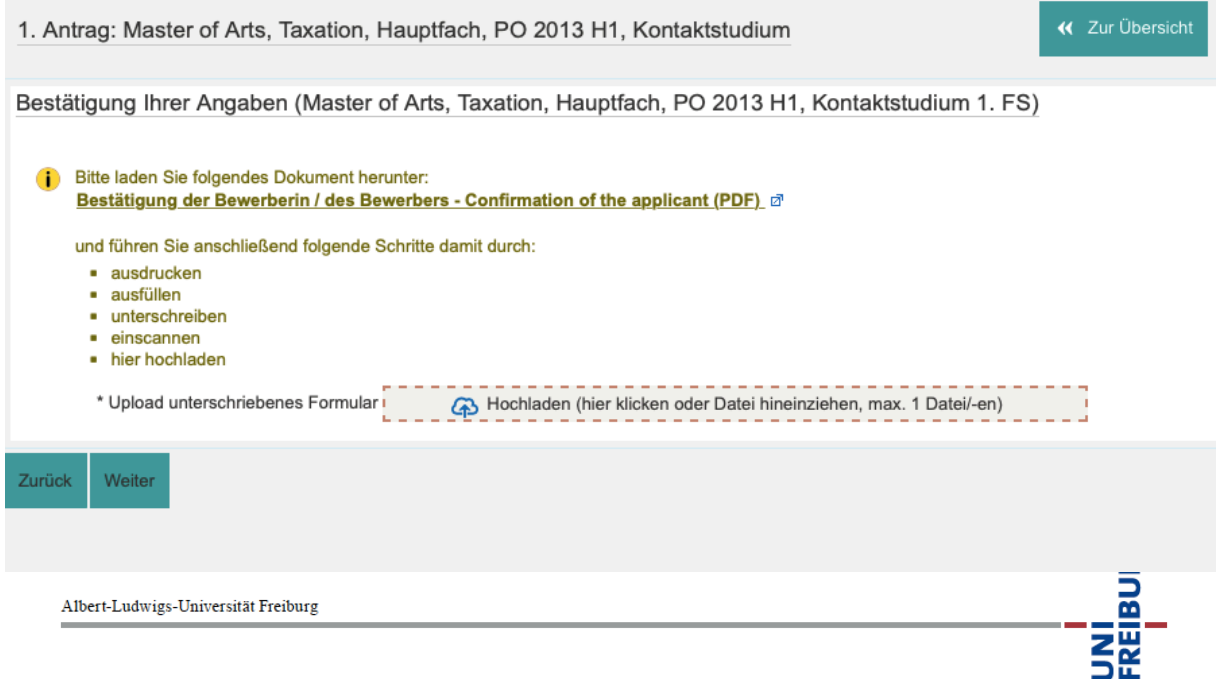

## Bestätigung der/des Bewerberin/Bewerbers **Confirmation of the applicant**

Ich versichere, dass ich die Angaben in diesem Antrag vollständig und wahrheitsgemäß gemacht sowie die Bewerbung um einen Platz im Studiengang\* eigenständig durchgeführt habe. Mir ist bekannt, dass fahrlässig oder vorsätzlich falsche Angaben ordnungswidrig sind und zum Ausschluss vom Vergabeverfahren oder - bei Feststellung nach der Immatrikulation - zum Widerruf der Immatrikulation führen.

Ort, Datum

Unterschrift

**15. Schritt**: Bitte geben Sie anschließend den Antrag ab (nach unten scrollen).

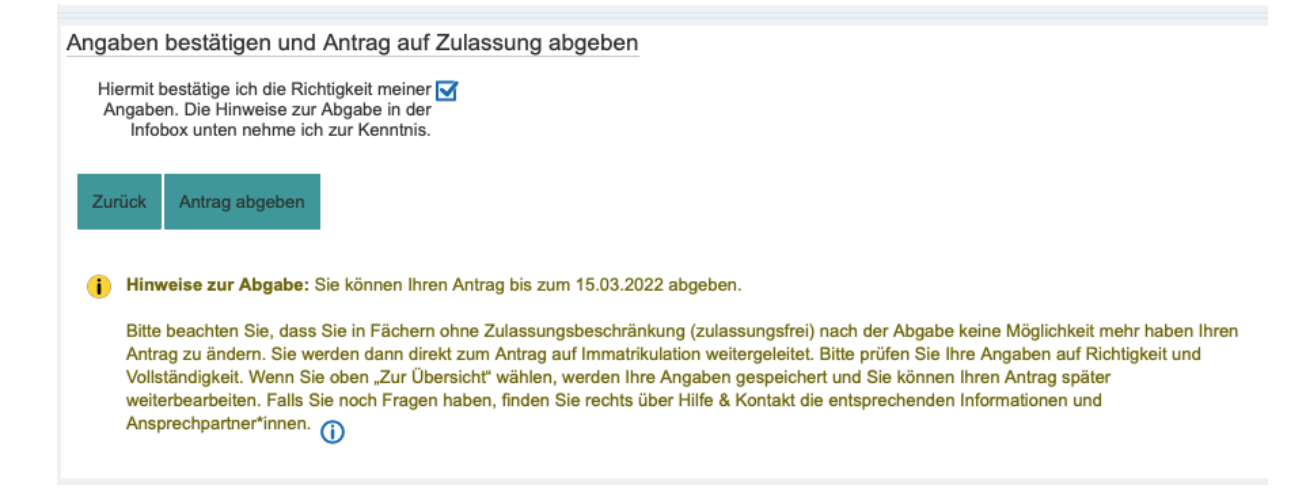

**16. Schritt**: Nun erscheint eine Nachricht, dass Sie ihren Antrag abgegeben haben. Sie erhalten eine Email-Benachrichtigung sobald sich ihr Bewerbungsstatus ändert – dies kann jedoch einige Zeit dauern. Bitte beachten Sie das Ende der Bewerberfrist ist der 15.03.2022.

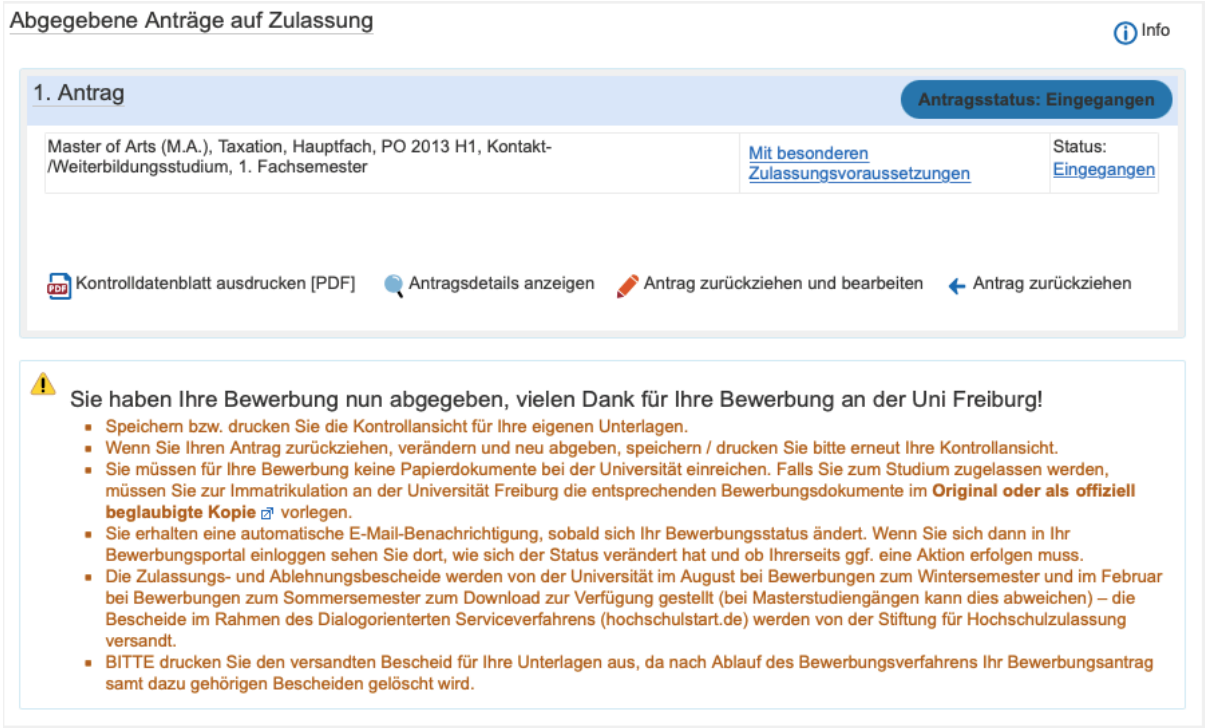

Vielen Dank. Wir freuen uns auf Sie.